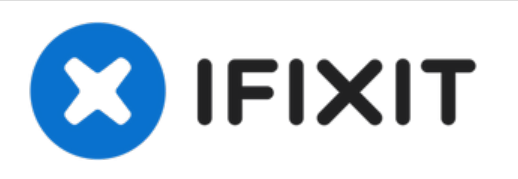

# 如何在不支持升级**macOS Mojave**的**Mac**上安装该

系统

使用DosDude1 Mojave补丁工具,您可以在不支持更新Mojave的Mac上安装macOS Mojave的补丁 版本。

撰写者: Aaron Cooke

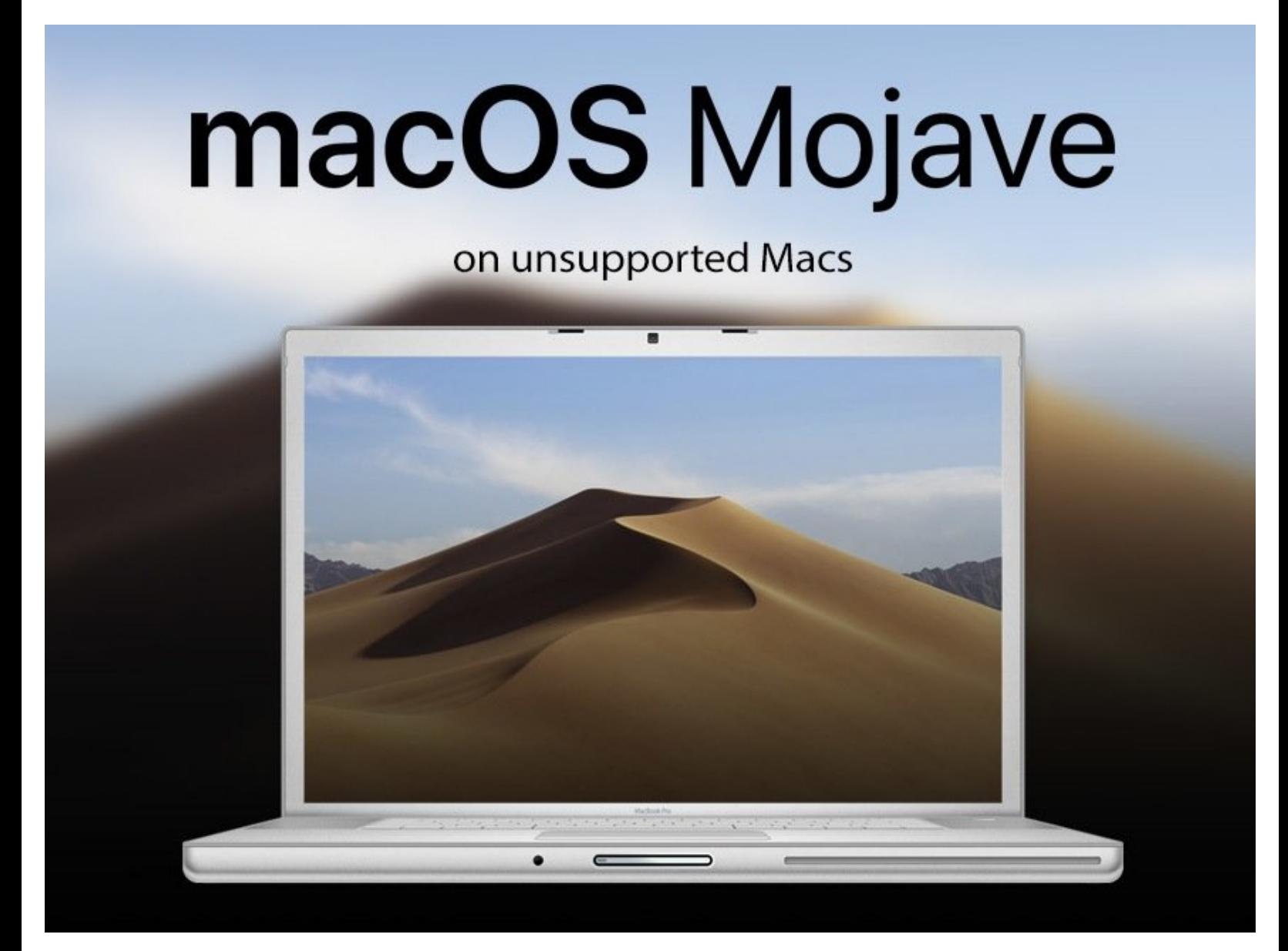

# 介绍

安装一个修丁版的macOS Mojave, 防止你的旧Mac出现问题。

请注意,如果你在你的Mac电脑上安装任何来自苹果的Mojave系统更新,你就会亲手葬送你的Mac, 所以请不要从苹果更新系统。你将被系统要求删除你的硬盘分区并重新开始安装。

# 章节**:**

[16GB](file:///Item/16GB_USB_3.0_USB_Drive) USB 3.0 USB Drive (1)

#### 步骤 **1 —** 如何在不支持升级**macOS Mojave**的**Mac**上安装该系统

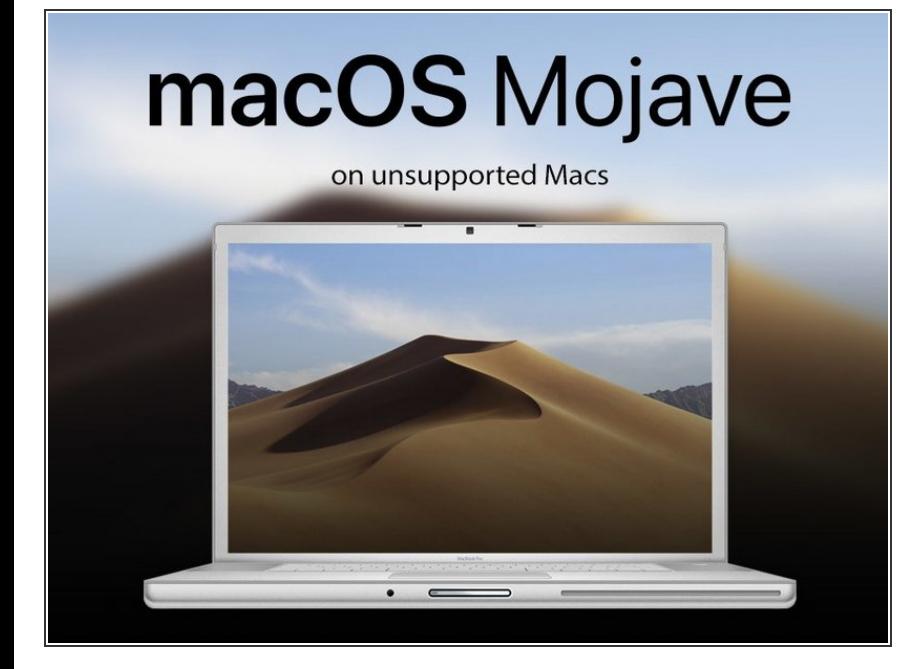

- 在下面的链接上获取一份macOS Mojave补丁工具。  $\bullet$ 
	- <http://dosdude1.com/mojave/>
- 为了能让您的Mac成功升级到macOS Mojave,您需要一个至少16GB大小 的記憶卡存放补丁工具。
- 在开始前首先确定你的Mac支持 Mojave系统  $\bullet$

#### 步骤 **2**

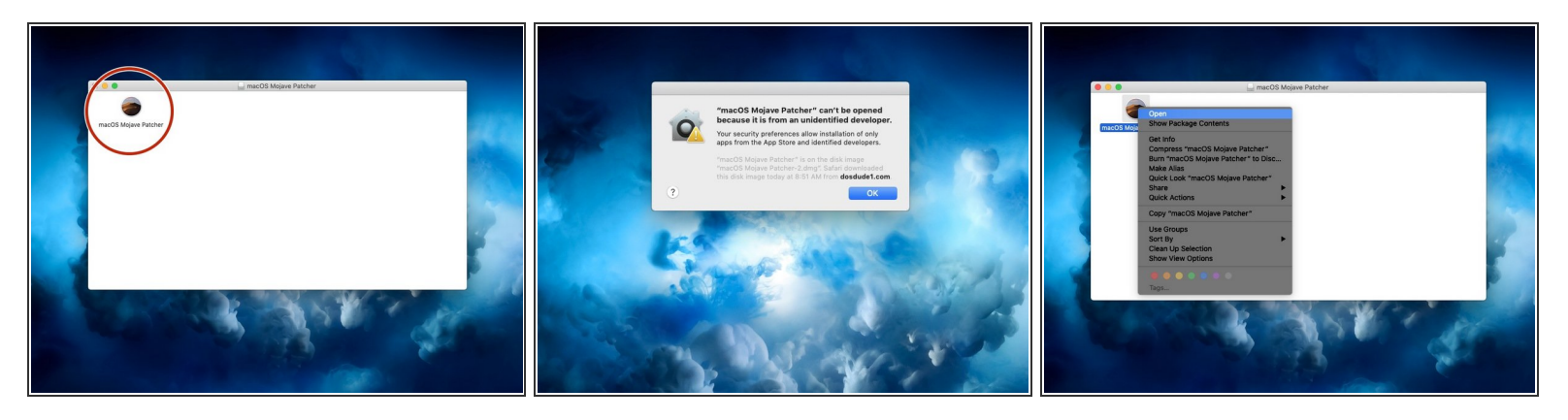

- 在补丁工具完成下载后,打开dmg文件并开始等待安装。
- 在dmg文件里面,您将看到一个名为Mojave Patcher的应用,双击它运行。
	- $\bigcirc$ ) 如果你收到错误信息"Macos Mojave Patcher不能被打开,因为它来自一个身份不明的开发者。 ",(图片二)您可以通过右键单击应用程序并单击打开(图片三)来跳过macOS的报错。

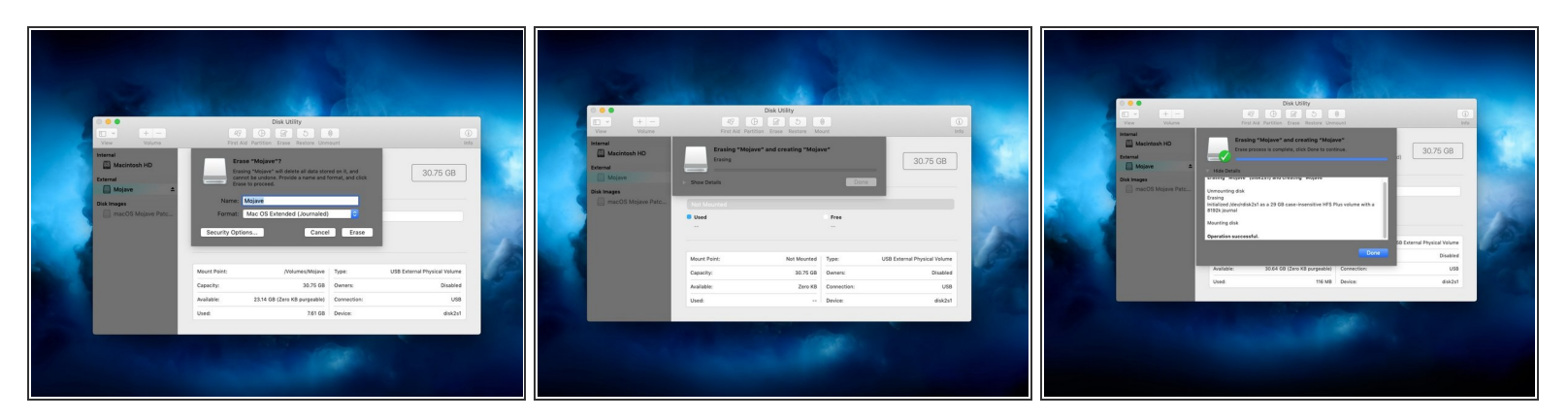

现在,我们将格式化你准备好的存储介质,以便它可以被补丁工具使用。

- 将你的存储介质插入到你的Mac中。
- 打开磁盘管理程序

在Spotlight搜索中键入"磁盘管理程序",然后显示。

● 抹掉存储介质并将其格式化为macOS扩展(日志)格式。驱动器的名称自己更改,对安装并不会有 什么影响。

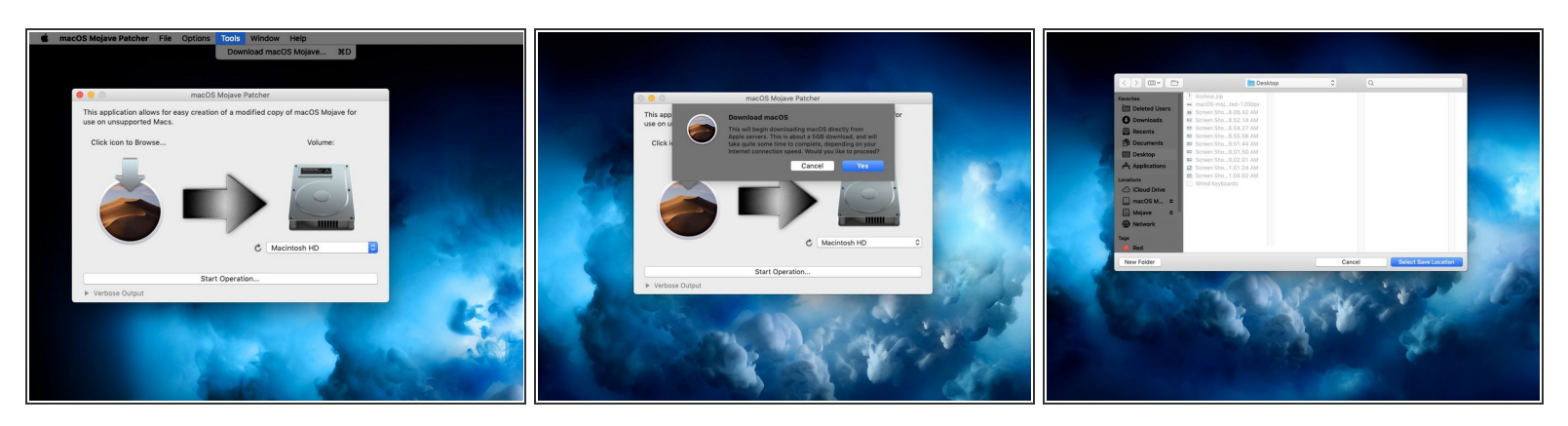

- $\bigcirc$ )如果你的Mac不支持这个补丁工具,补丁工具将让你知道你的机器不支持Mojave补丁。如果显示了 这个错误,你的Mac就玩完了。:-(
- 回到补丁工具窗口,转到菜单栏。
- 以下步骤只有在您没有Mojave安装程序应用程序的副本时才有必要。
- 单击"工具",然后单击"下载MacOS Mojave"下拉菜单中的"工具"。
- 单击"继续",然后选择将保存安装程序的位置。
	- 我把安装程序保存到了我的桌面上。把它存到任何位置都可以,只要记住你保存它的位置。

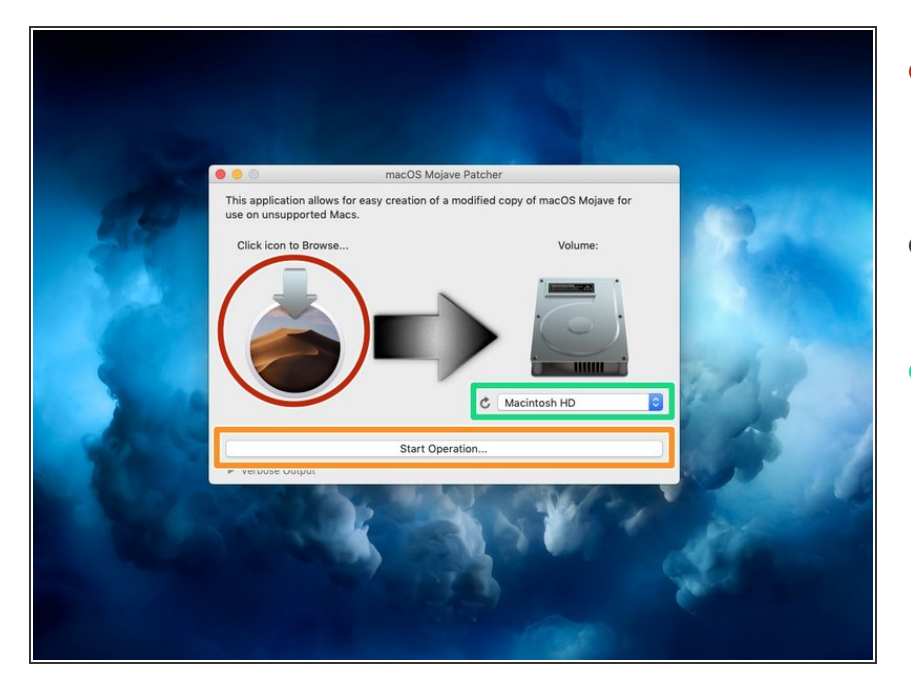

- 一旦Mojave安装程序完成下载,请选 择MacOS Mojave补丁窗口中的 Mojave图标。  $\bullet$
- 选择您的Mojave安装程序并单击"打 开"。  $\bullet$
- 现在,点击硬盘图片下拉菜单来选择 你的存储介质。您要选择存储介质的 名称。  $\bullet$ 
	- 我的存储介质不是Mackintosh硬 盘。不要选择您的Mac硬盘/固态 驱动器/固态混合驱动器。相反, 选择存储介质的名称。
- 单击启动操作。这可能需要一段时间 来完成对存储介质的更改。  $\bullet$

#### 步骤 **6**

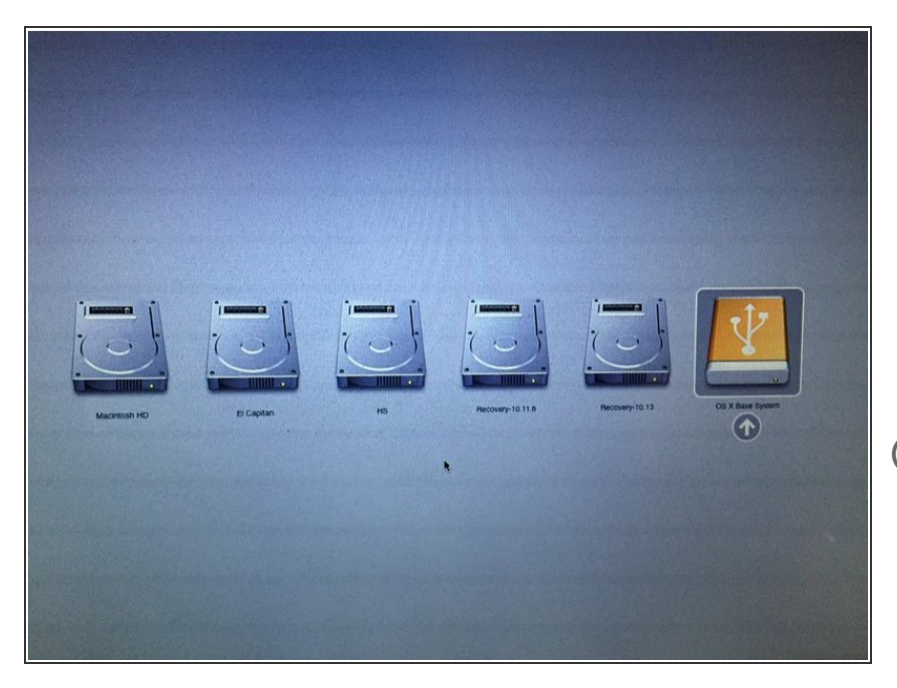

- 一旦对存储介质的更改过程完成,弹 出你的存储介质并把Mac关机。
- **按下Mac的电源按钮,然后按住键盘** 上的Option键,你会看见灰色的启动 屏幕或者听到启动声音
- $\circledืa$  如果你只有windows键盘,就按住 ALT键, 和option键一样的功能
- 一直按住Option键,直到你看到一个: 界面看起来与我所附的图片相似时, 你就可以松开了。

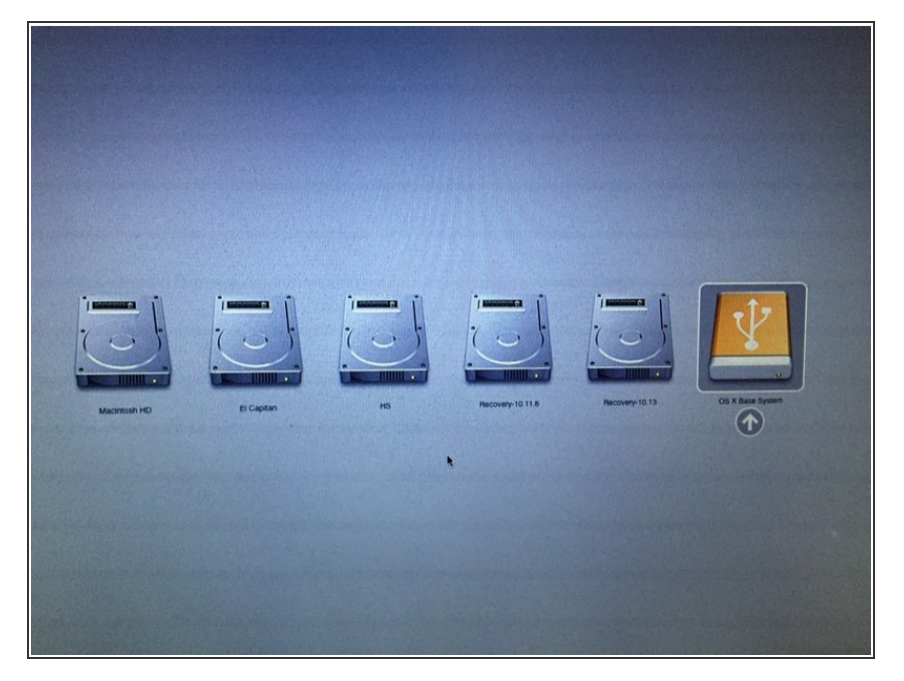

● 使用箭头键将框移到带有USB标志的 黄色框上。突出显示该框时按回车 键。

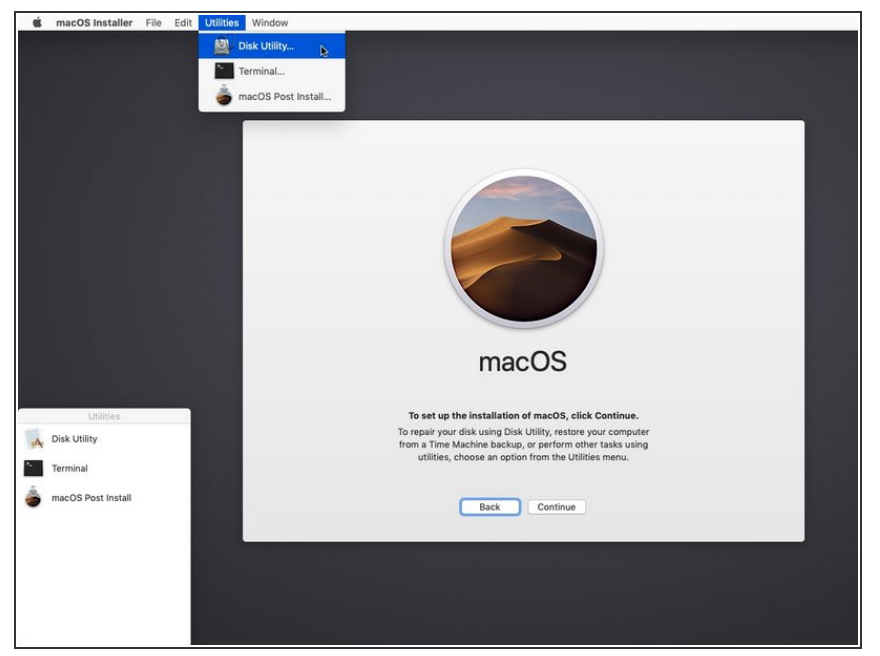

- $\bigcirc$ )您可以只执行步骤8和步骤9,如果你 打算做一个干净的安装,请根据以下 步骤进行,并对电脑做好备份。否 则,您可以简单地跳过这些步骤,并 安装到您的卷上与以前的版本的 macOS,它将直接升级。
- 打开磁盘实用程序,方法是在菜单栏 中打开实用程序并单击磁盘实用程 序。

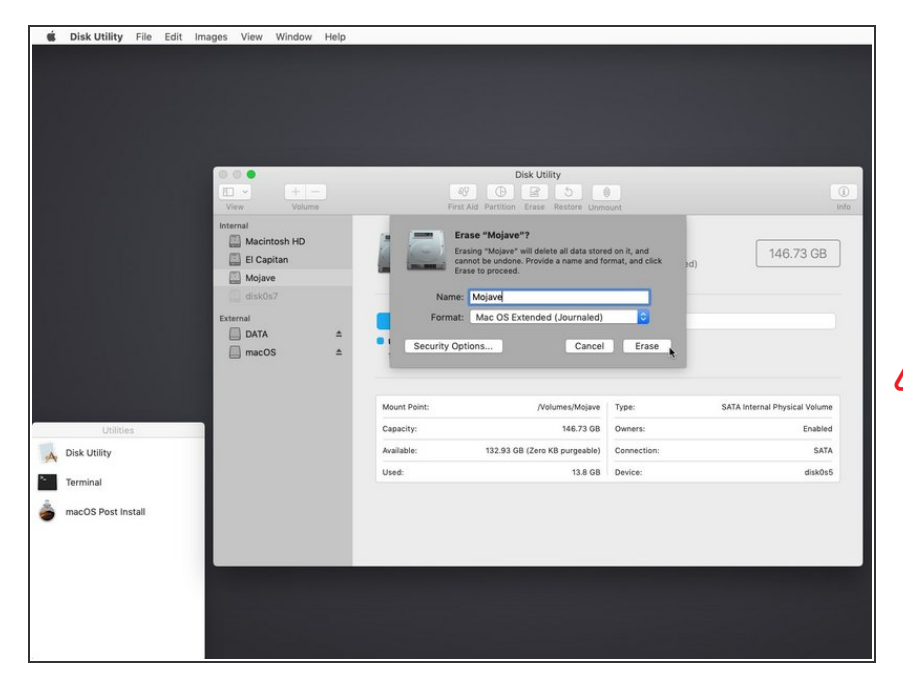

- 在边栏菜单中单击您的硬盘分区,然 后在窗口顶部单击擦除。  $\bullet$
- 选macOS扩展(日志)或者APFS的 硬盘文件系统然后就可以给你的磁盘 命名了
- 如果需要系统和软件更新则"必须 要"APFS格式,如果你选择MacOs拓 展(日志),就无法获得"任何"系统 升级了。  $\bigwedge$ 
	- APFS只能在2009年后,原本就运行 High Sierra系统的电脑上运行。如果 你的设备不支持High Sierra (也不能 从AFSP启动),你不会有恢复分 区,并且重启显示[也有所不同。](https://www.youtube.com/watch?v=4GOl5nxQ4eM)
	- 一旦您成功地擦除了您的驱动器,请 单击菜单栏中的"磁盘工具程序"字 样。点击关闭,磁盘工具应该能关 闭。

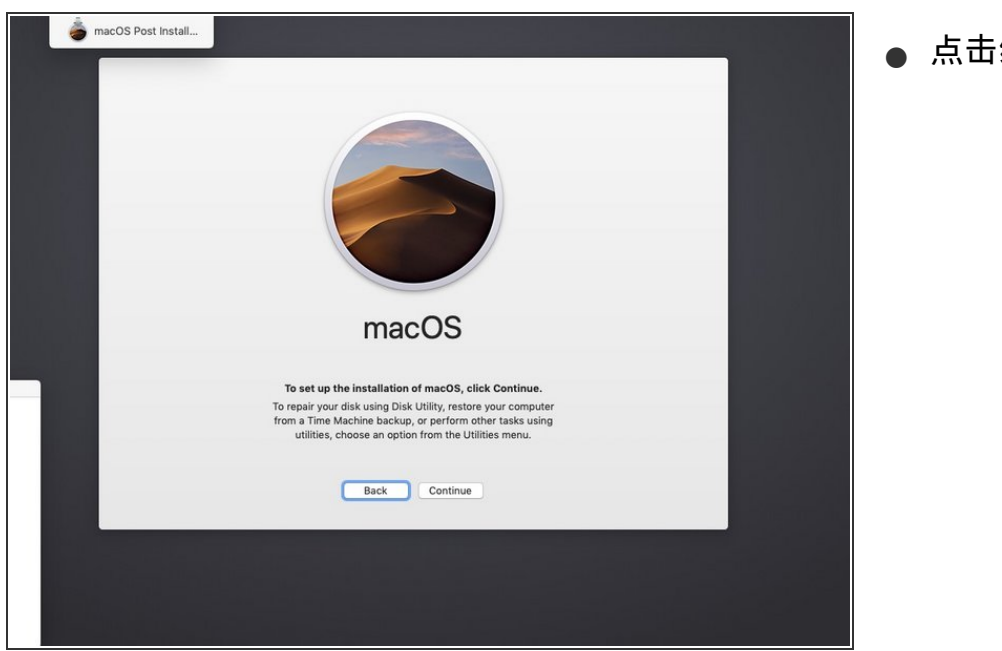

点击继续。

# 步骤 **11**

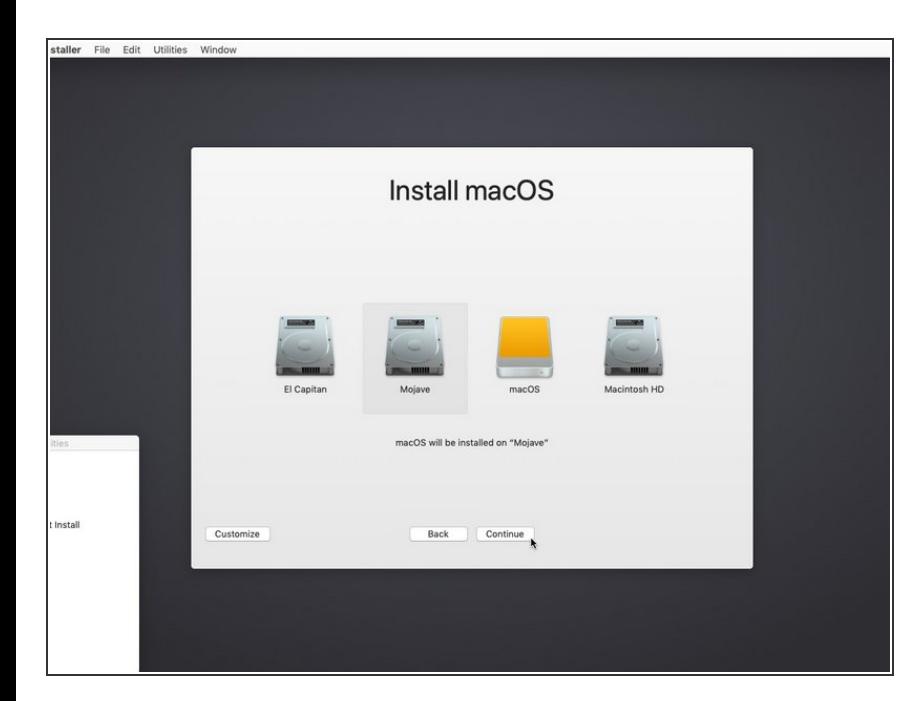

单击您希望安装Mojave的硬盘。选择 驱动器后单击"继续"。  $\bullet$ 

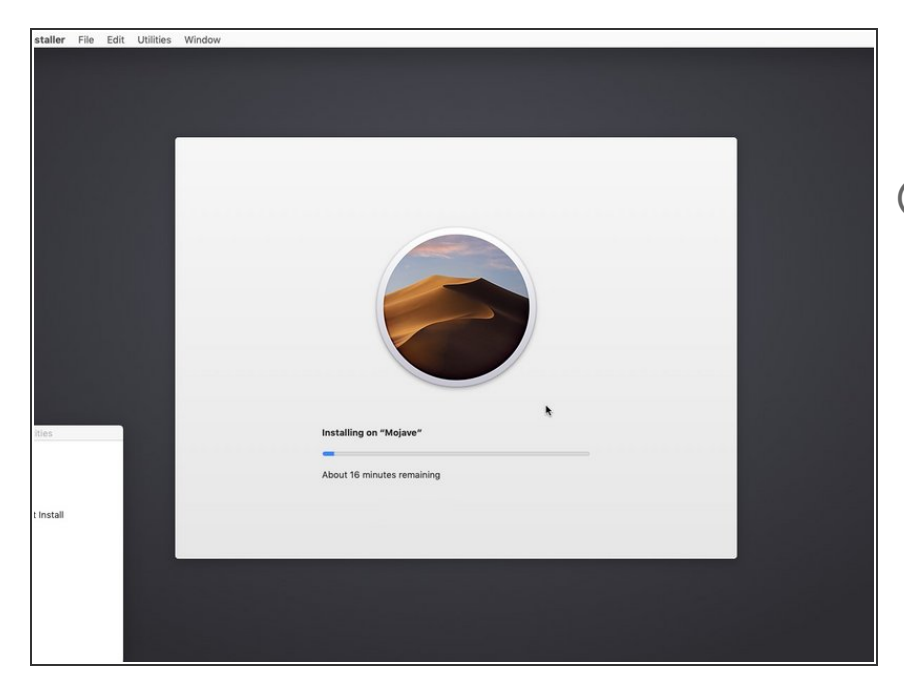

- 当Mojave正式开始安装时,坐下来放 松一下。  $\bullet$
- 建议:如果您想查看安装程序窗口的 幕后情况,您可以按Command+L查 看安装程序日志。

## 步骤 **13**

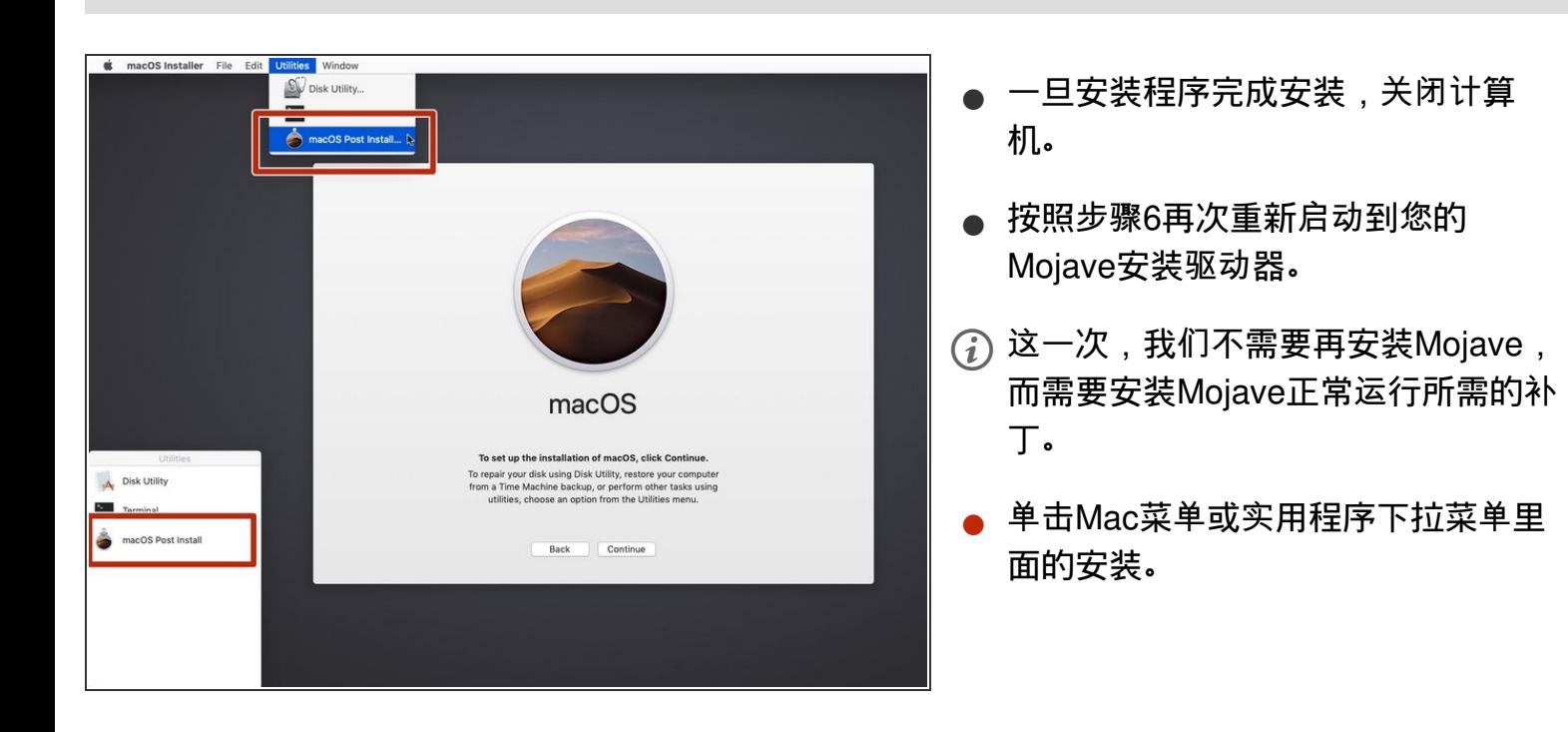

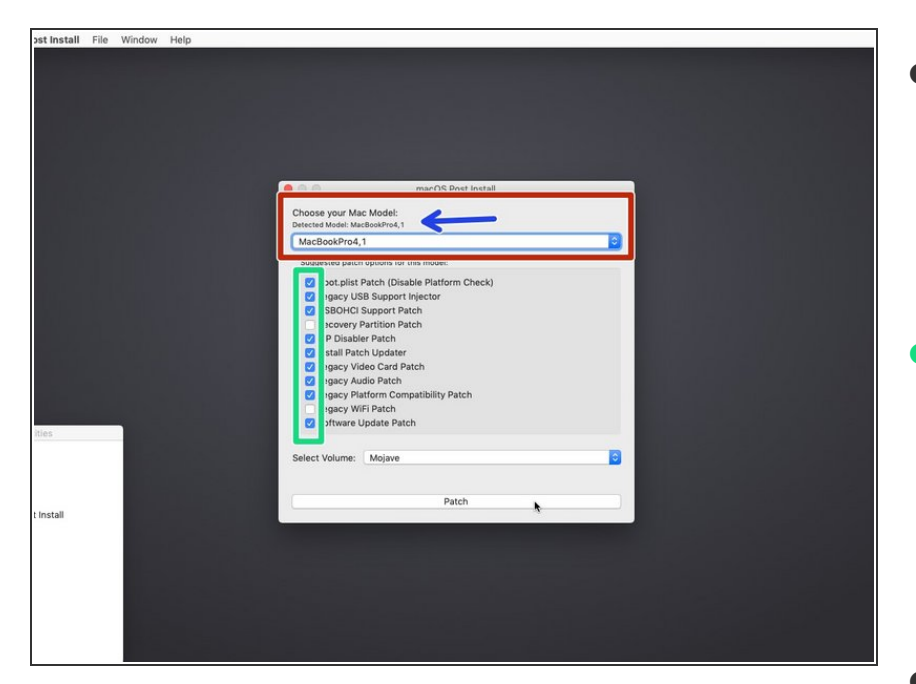

- 在下拉菜单中选择您的Mac类型。
	- 补丁工具自动检测你的Mac及机 型,并显示你的机型。如果您完全 不确定您有Mac的哪种机型,请选 择这里列出的机型型。
- 我的建议是,您可以选择所有的复选 框。这样做并无害处,以后也会有所 帮助。大多数的复选框对于Mojave正 常运行是必要的。  $\bullet$ 
	- 并非所有的复选框都会在一开始被 选中。确认你选择了所有的内容。
- 选择你打算打补丁的驱动器(就是你 刚安装Mojave的那个)在做了以上所 有必要的事情后点击补丁。

#### 步骤 **15**

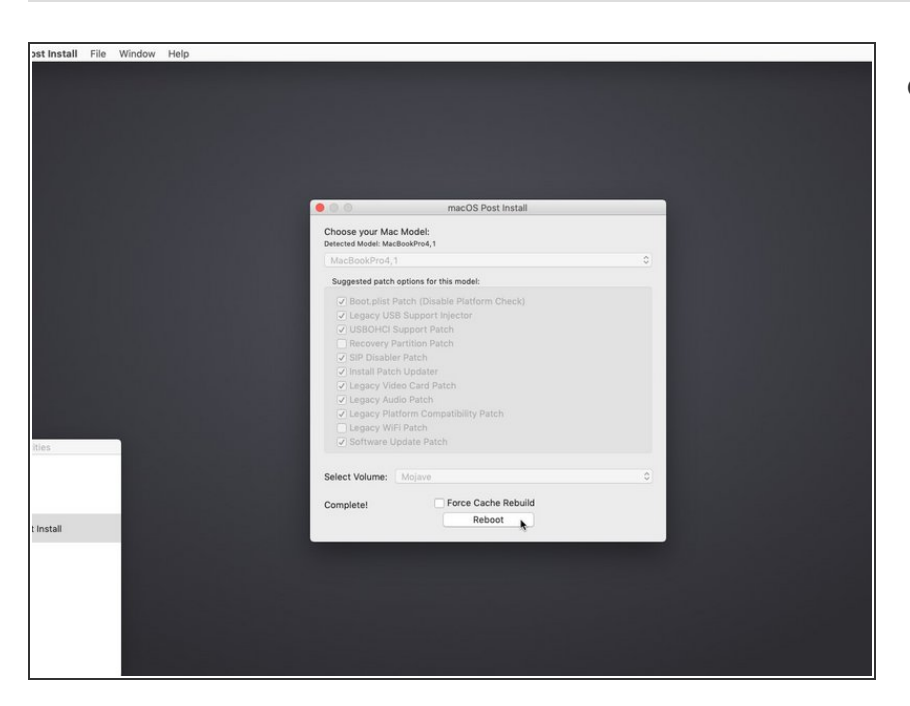

- 在所有补丁完成后单击"重新启动"。
	- $\bigcirc$ ) 补丁也可能在按下重新启动后重建 缓存,所以要耐心等待你的Mac自 己重新启动。

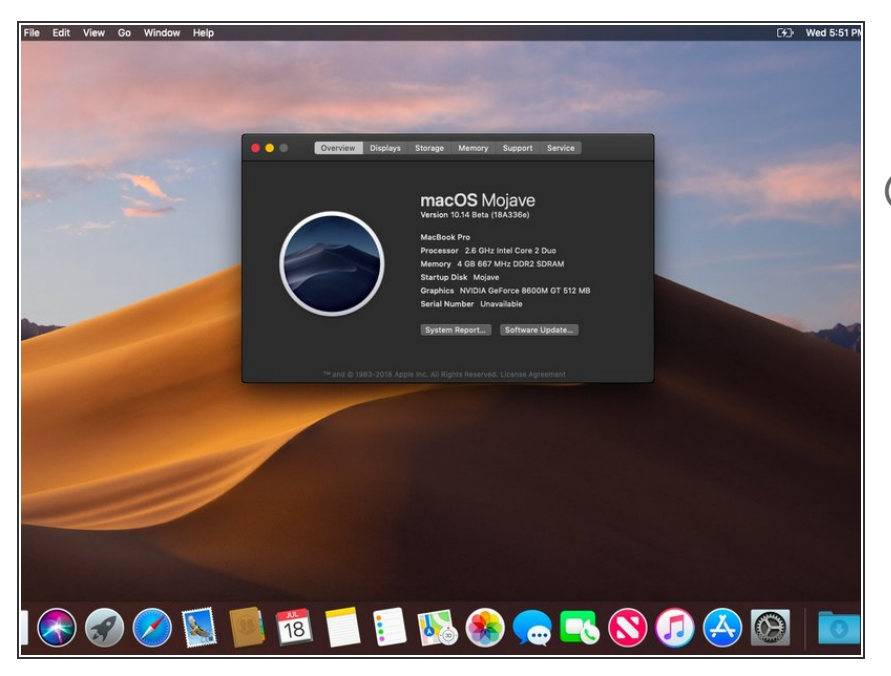

- 你现在应该被重新引导到一个完全独 立的Mojave副本。好耶!  $\bullet$
- $\bigcirc$ )假如重启不成功,请重新启动补丁程 序以重新安装补丁,并且在重启之前 选中"Force Cache rebuild"复选框。
- 本文由Ethan Zhan翻译,如有问题, 请联系zhanbohan2008@qq.com, 谢谢您的阅读!

完成!